<span id="page-0-2"></span>给图表设置条件格式

[1.描述](#page-0-0) [2.给图表设置条件格式](#page-0-1)

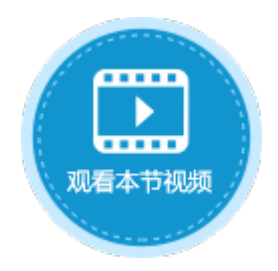

<span id="page-0-0"></span>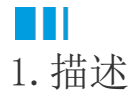

在活字格的图表中,可以设置条件格式,根据业务需要设置条件格式可以非常方便的筛选出数据。

## <span id="page-0-1"></span>**TH** 2.给图表设置条件格式

选中图表, 在功能区菜单栏中选择"图表工具-设计",单击"条件格式"。

图1 条件格式

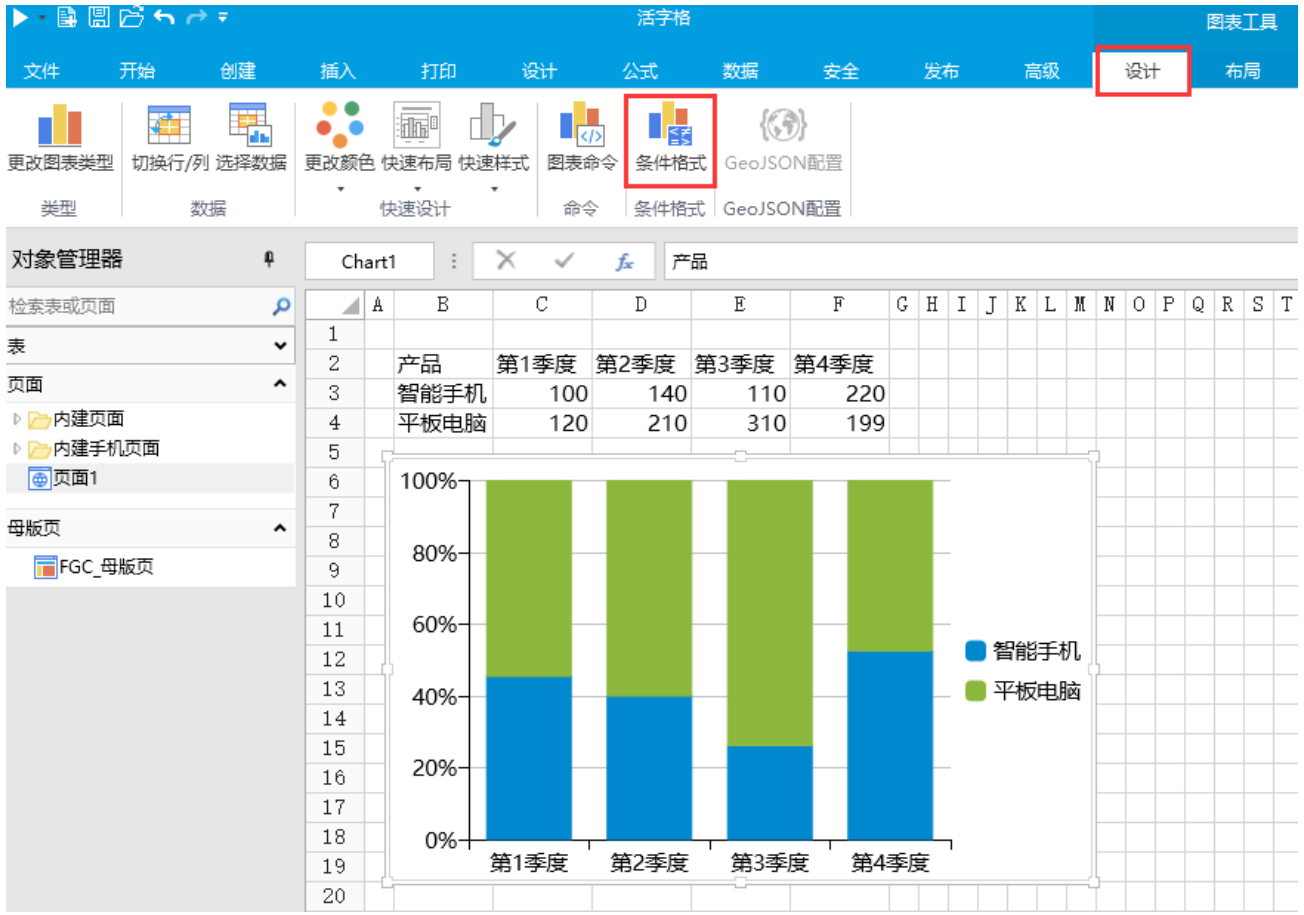

在弹出的图表条件格式设置对话框中,选择一个系列后单击"新建规则",在右侧设置条件及样式。

设置多条规则后,选中一条规则,单击"删除规则"即可删除。

图2 设置条件格式

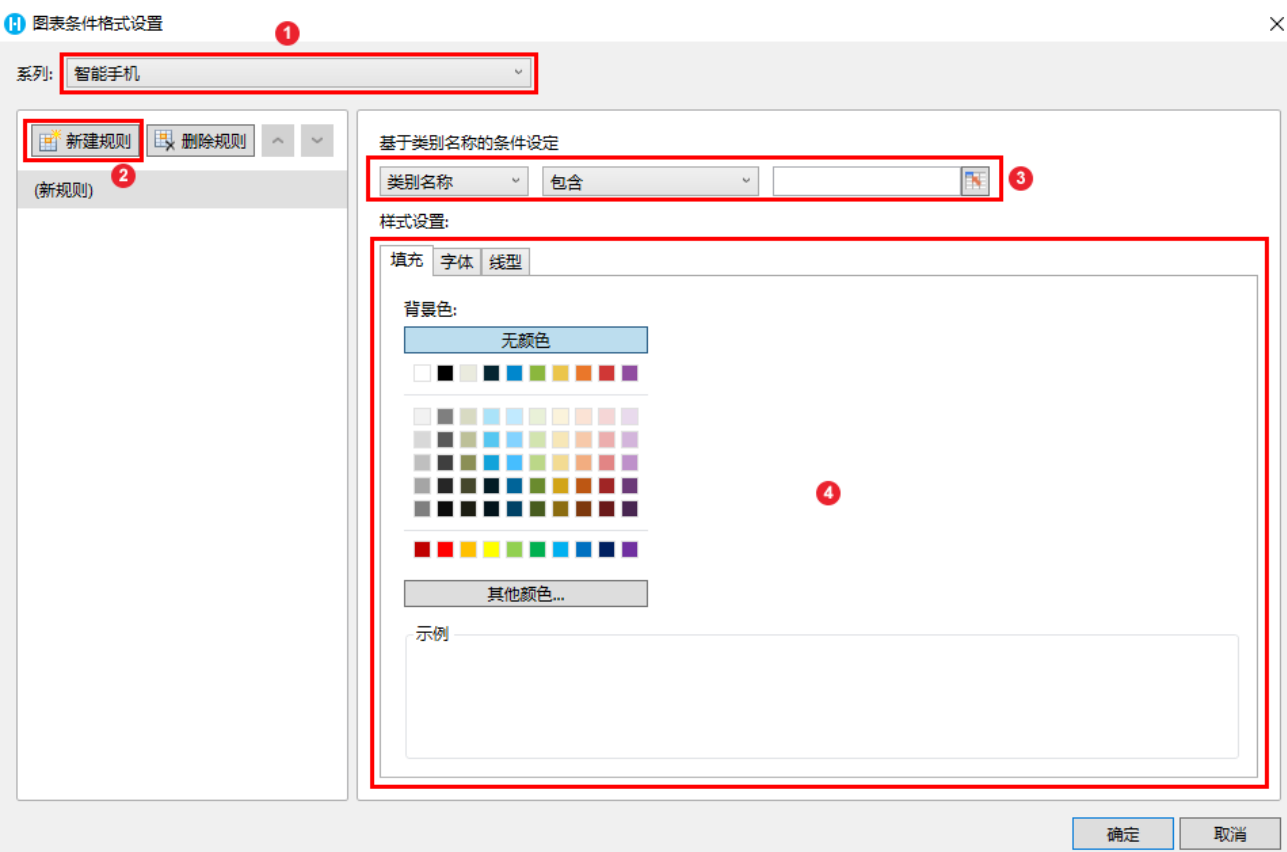

条件样式可基于炎别名称、值、排名前、排名后进行设置。当图表类型为百分比堆积柱形图和百分比推积条形图时,还可以基于百分比值 进行设置。

类别名称

选择基于类别名称进行条件样式设置后,需要设置比较方式及值后,再设置填充及线型。 例如, 在智能手机系列中, 设置类别名称中包含"1"的数据填充为黄色, 显示如下。

图3 基于类别名称设置样式

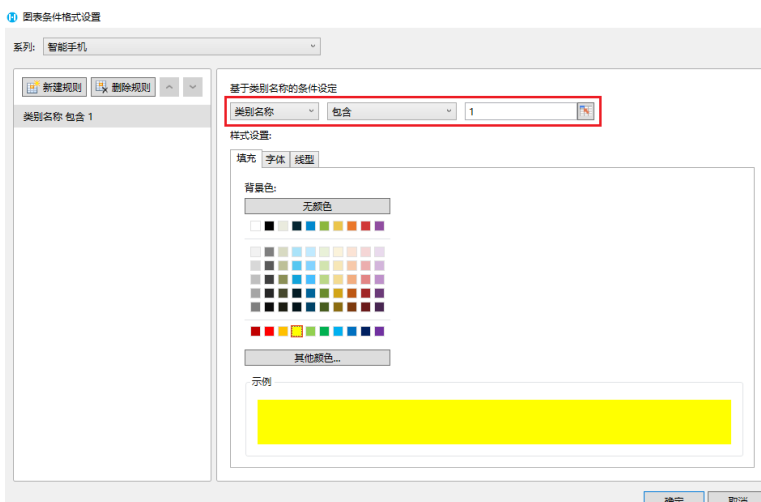

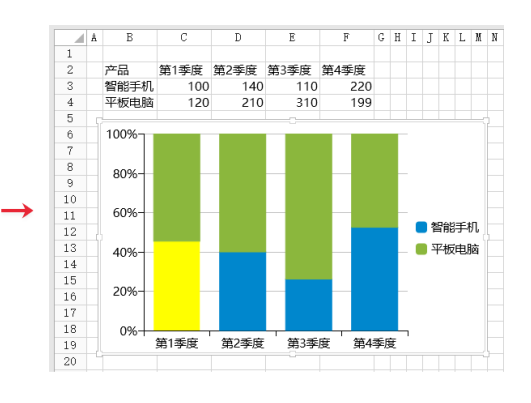

值

选择基于值进行条件样式设置后,需要设置比较方式及值后,再设置填充及线型。 例如,在智能手机系列中,设置值介于200到300的数据填充为红色,显示如下。

图4 基于值设置样式

## **1 图表条件格式设置**

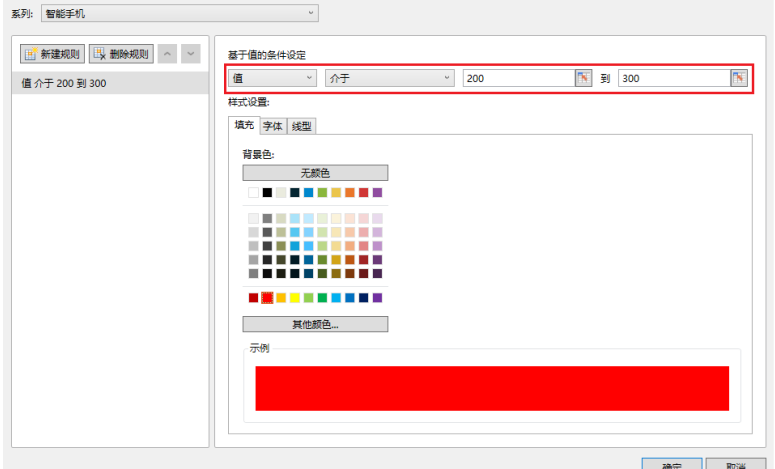

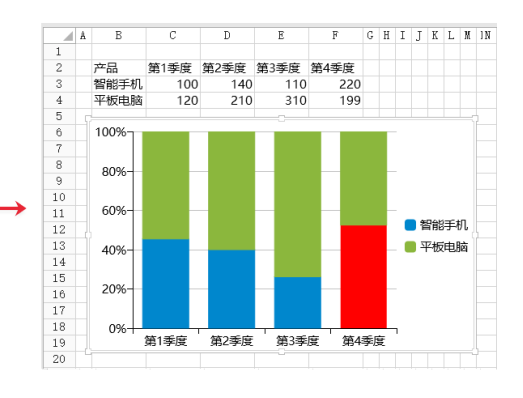

 $\times$ 

## 百分比值

当图表类型为百分比堆积柱形图和百分比堆积条形图时,还可以基于百分比值进行设置。 选择基于百分比值进行条件样式设置后,需要设置比较方式及值后,再设置填充及线型。 例如,在智能手机系列中,设置百分比值大于50%的数据填充为橙色,百分数50%需要转换为小数0.5。显示如下。

图5 基于百分比值设置样式

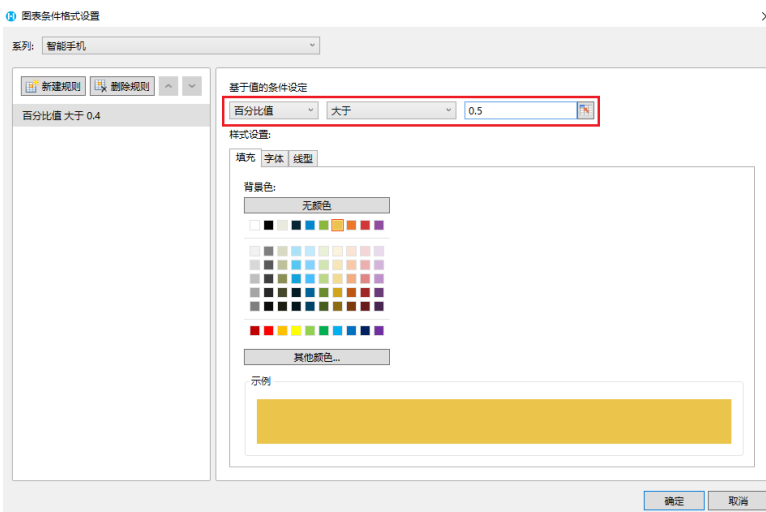

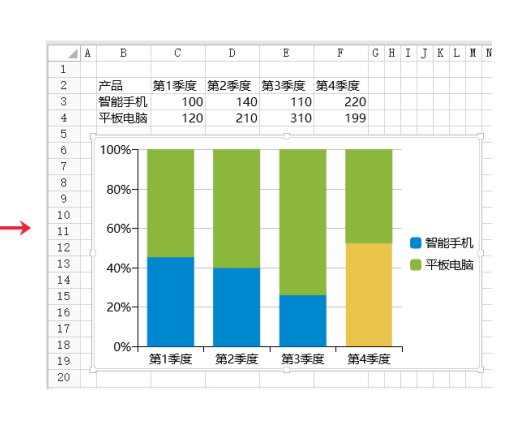

排名前、后

选择基于排名的条件设定后,设置排名前或排名后及值后,再设置填充及线型。 例如,在智能手机系列中,设置排名前2的数据填充为紫色,显示如下。

图6 基于排名设置样式

## 1 图表条件格式设置

系列: 智能手机  $\sim$   $\sim$ ■ 新建规则 ■ 删除规则 ^ → 基于排名的条件设定 前 > 2 N 前2 填充 字体 线型 ---------<br>----------<br>----------其他颜色... 示例 Г 确定 取消

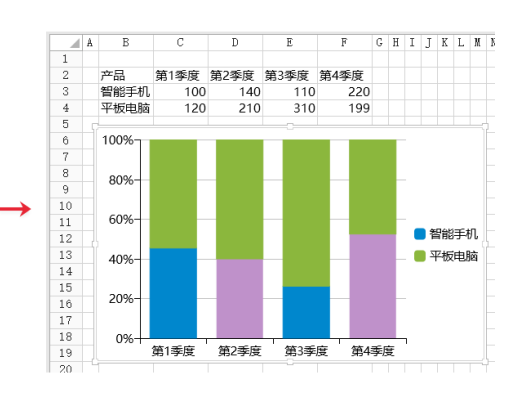

 $\times$ 

[回到顶部](#page-0-2)